# **KELLER WILLIAMS LISTING SYSTEM KWLS**

# Your Listing, Your Leads"

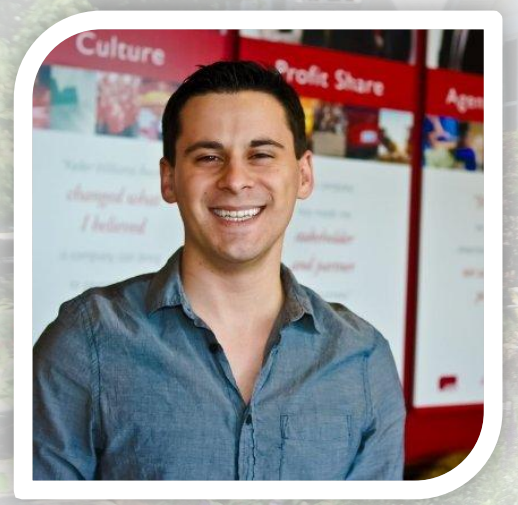

Instructor: **Jonny Puglia Capital District** 518-724-5922 (o) Jpug@kw.com

Agent Service Coordinator Upstate NY Regional Trainer KW Technology Specialist Dotloop Certified Trainer

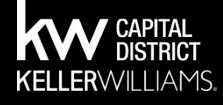

# **AGENDA**

- The Model: What Is The KWLS
- Functionality: How It Works, What Needs To Occur First
- Timing: When To Do It
- Optimizing: What To Do With Your Listings
- *• Benefits of Optimizing Your Listing On KWLS*

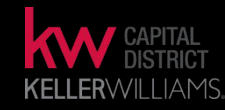

# **THE MODEL**

The Keller Williams Listing System (KWLS) is **the only Real Estate Syndicator**, out of all Real Estate Companies that allow for specialized optimization and direct feeds to numerous websites that display For Sale & For Rent/Lease Properties.

Allows for the Listing Agent (**YOU**) to be in control of your listing! This is extremely important because numerous online leads are generated on each listing on those "Syndicator" websites.

**YOU control the photos, property details, & remarks**

### **"YOUR LISTINGS, YOUR LEADS"CULTURE**  $kw$

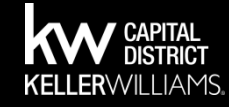

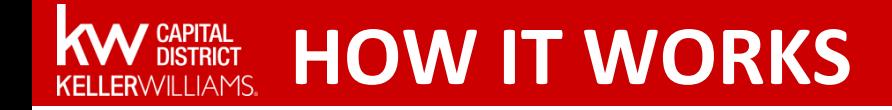

### **For Associates who belong to KW Connector MLS's** ENYRMLS & SAMLS

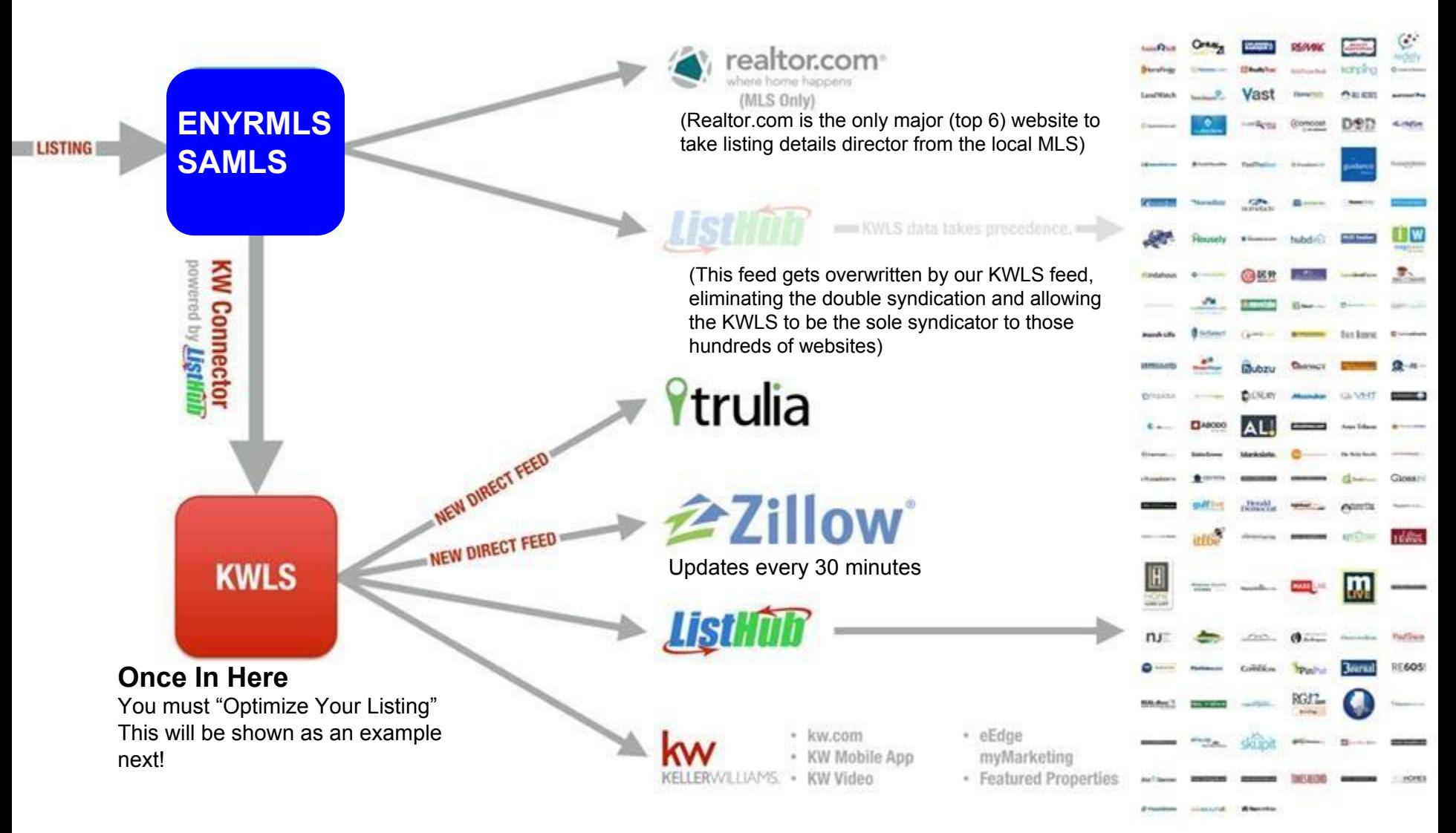

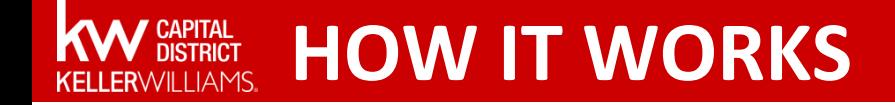

**For Associates who DO NOT belong to KW Connector MLS's** ACVMLS & GCNDMLS

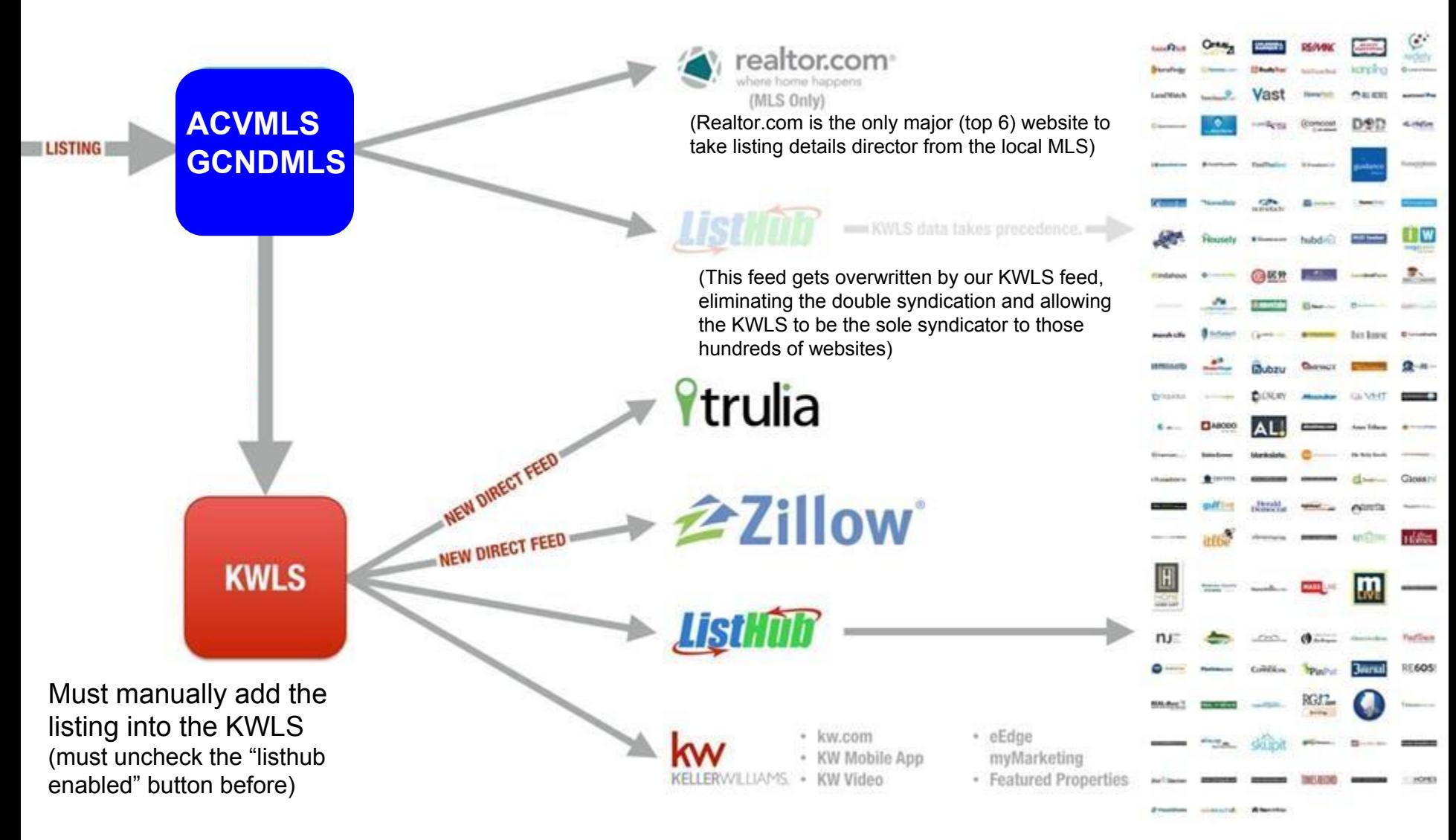

# **PREREQUISITES**

- Successfully Joined A Multiple LIsting Service)
- Your received an email from your Leadership (acknowledging your IDX was approved)
- You Have one or more current listings
- Your ListHub Enabled Button is Checked (see below)

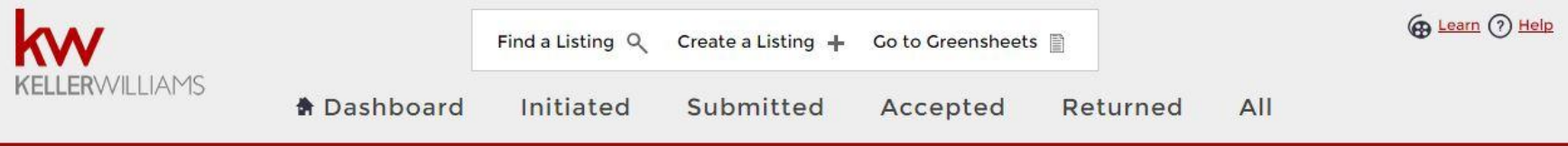

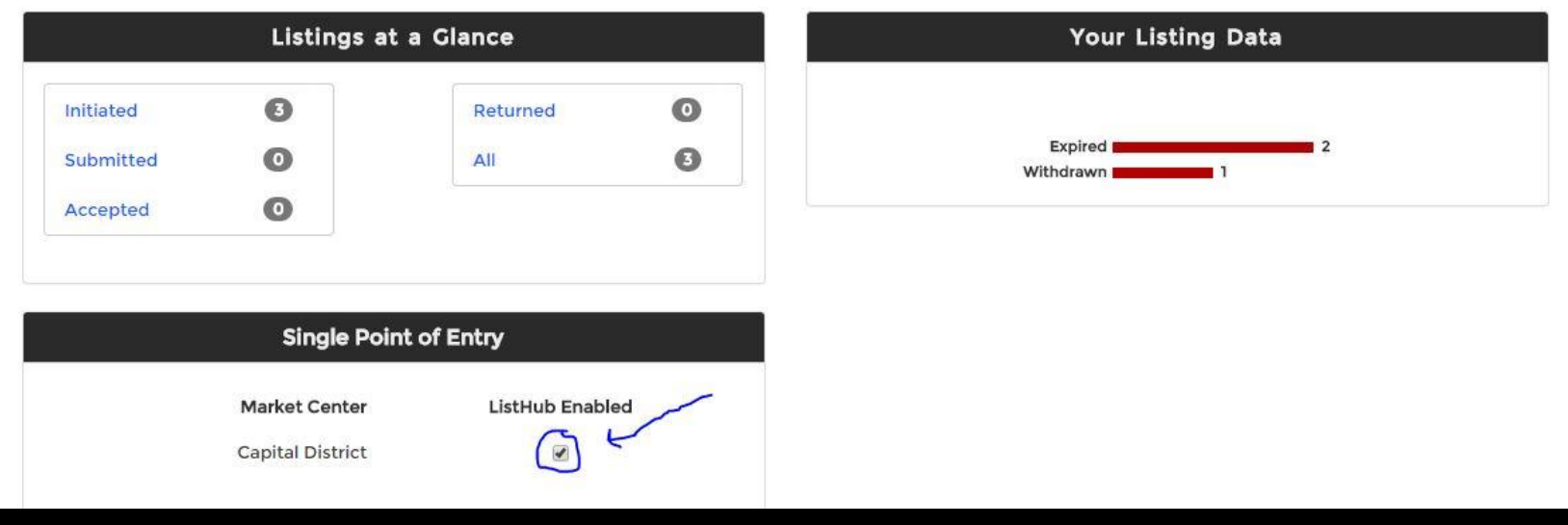

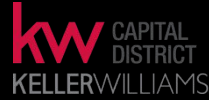

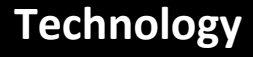

# **HOW ACCESS THE KWLS**

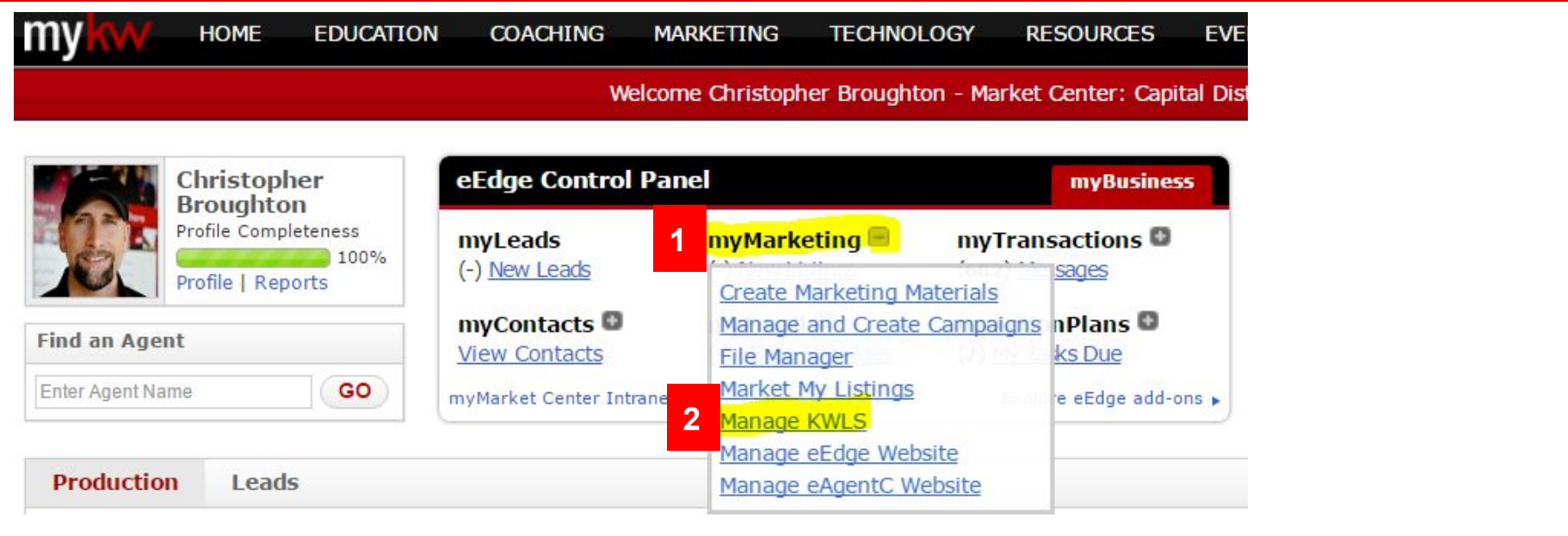

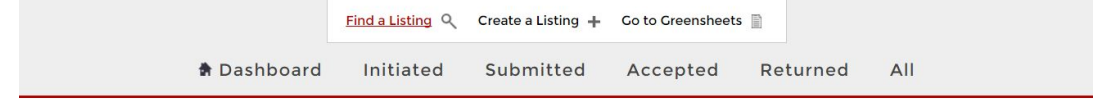

Listhub Enabled Box must remain check, all the time. If you uncheck the box, you risk your listings not properly syndicating/updating to the 370+ websites (including KW)!

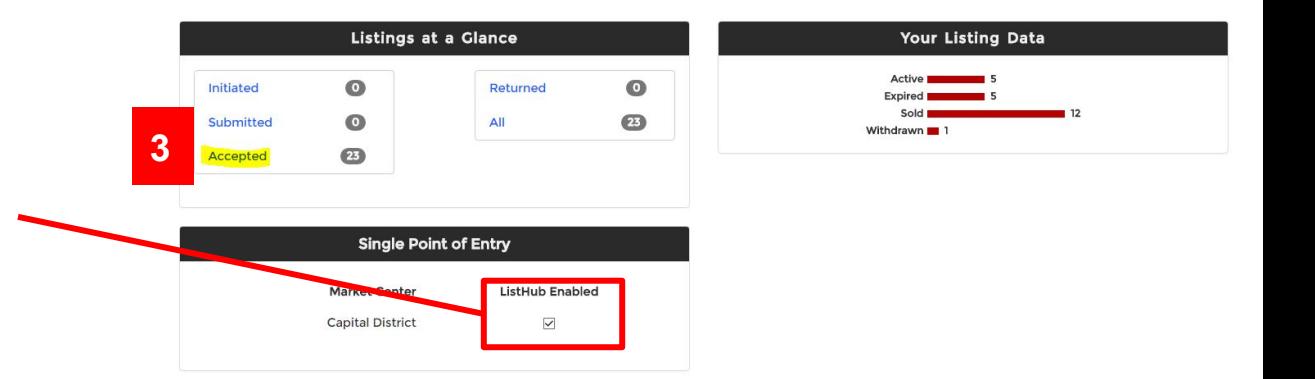

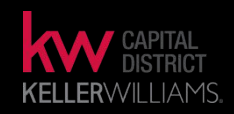

#### **4** Choose the MLS Number/Listing Address that you are looking to "Optimize":

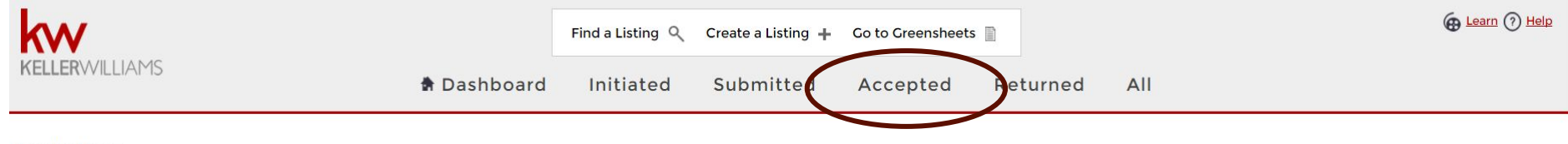

**View Listings** 

**5**

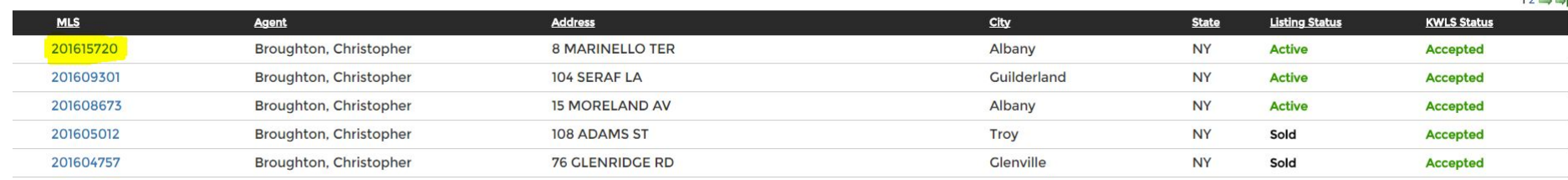

In order to "Optimize Your Listing" you need to scroll down when you get to this section and click "edit":

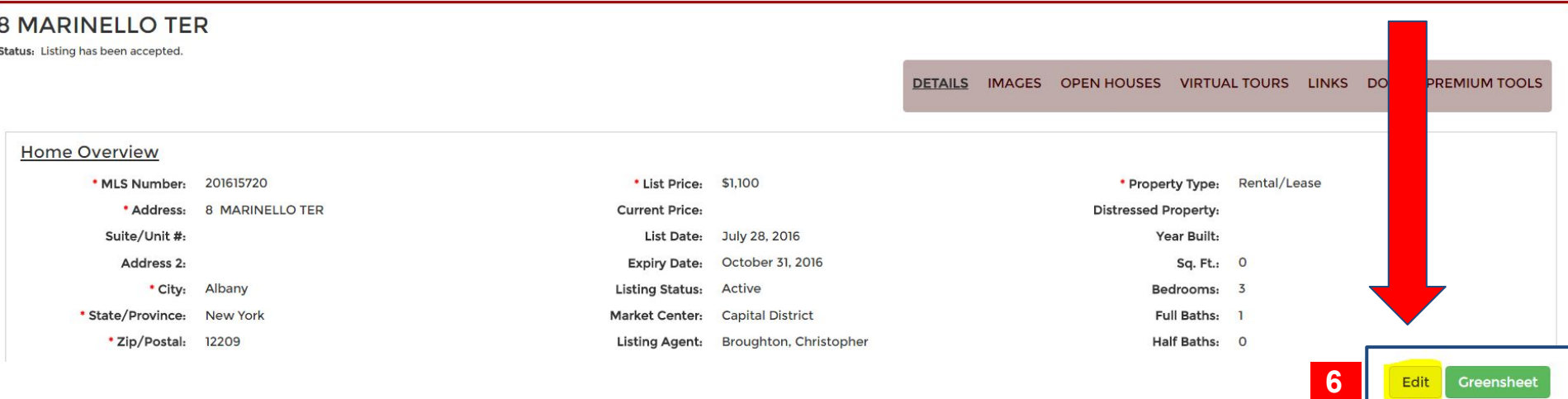

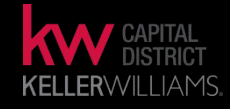

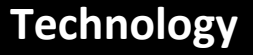

Now everything will become unlocked, with the exception of the address details, focus on these sections in **order to successfully "optimize" your listing, lets start with the "Home Overview Section":**<br>The order to successfully "optimize" your listing, lets start with the "Home Overview Section":

#### **Home Overview**

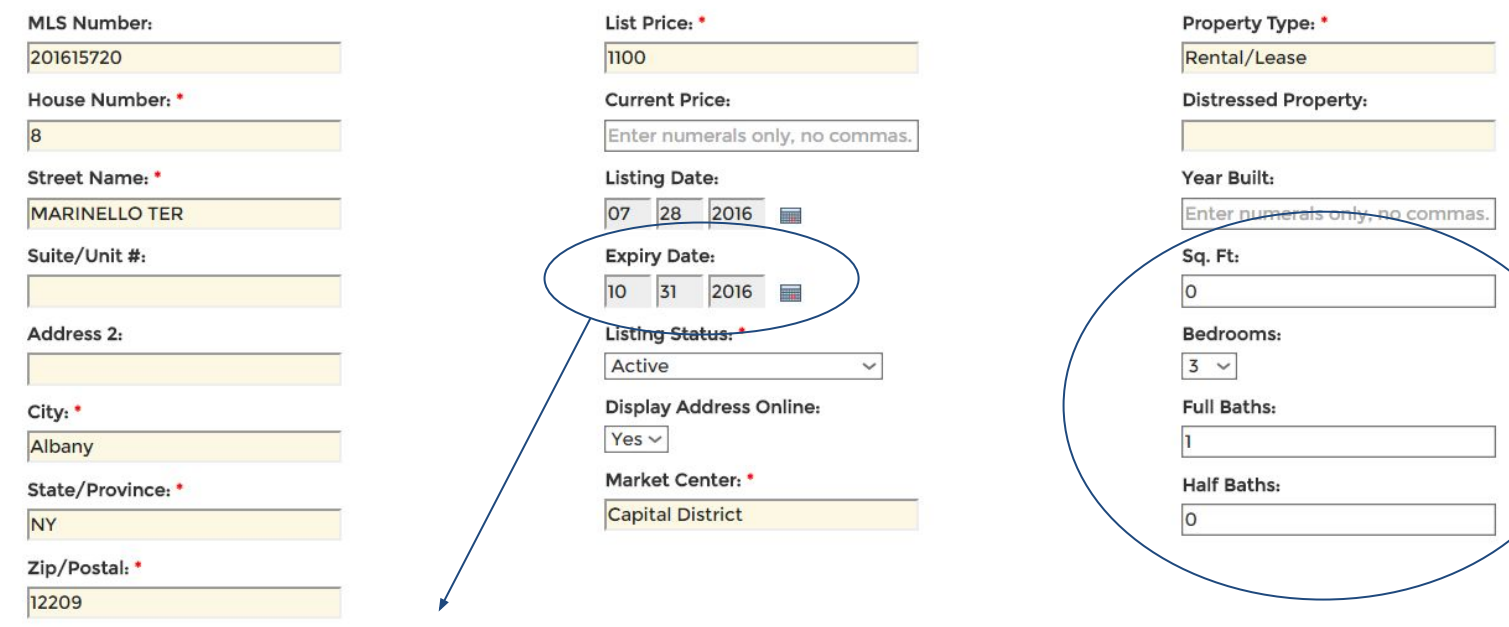

#### **Expiry Date:**

Can only extend out for 179 days or less. If you listing expires longer than179 days, do not worry! The KWLS will automatically move the date for you, after each day.

If you are not with a KW Connector MLS, you must manually correct this, the KWLS will notify you when your listing is set to expire within a week of that date.

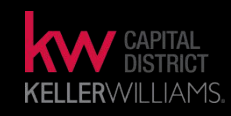

Now everything will become unlocked, with the exception of the address details, focus on these sections in order to successfully "optimize" your listing, lets start with the "Property Description & School Information": **<sup>7</sup>**

#### **Property Description**

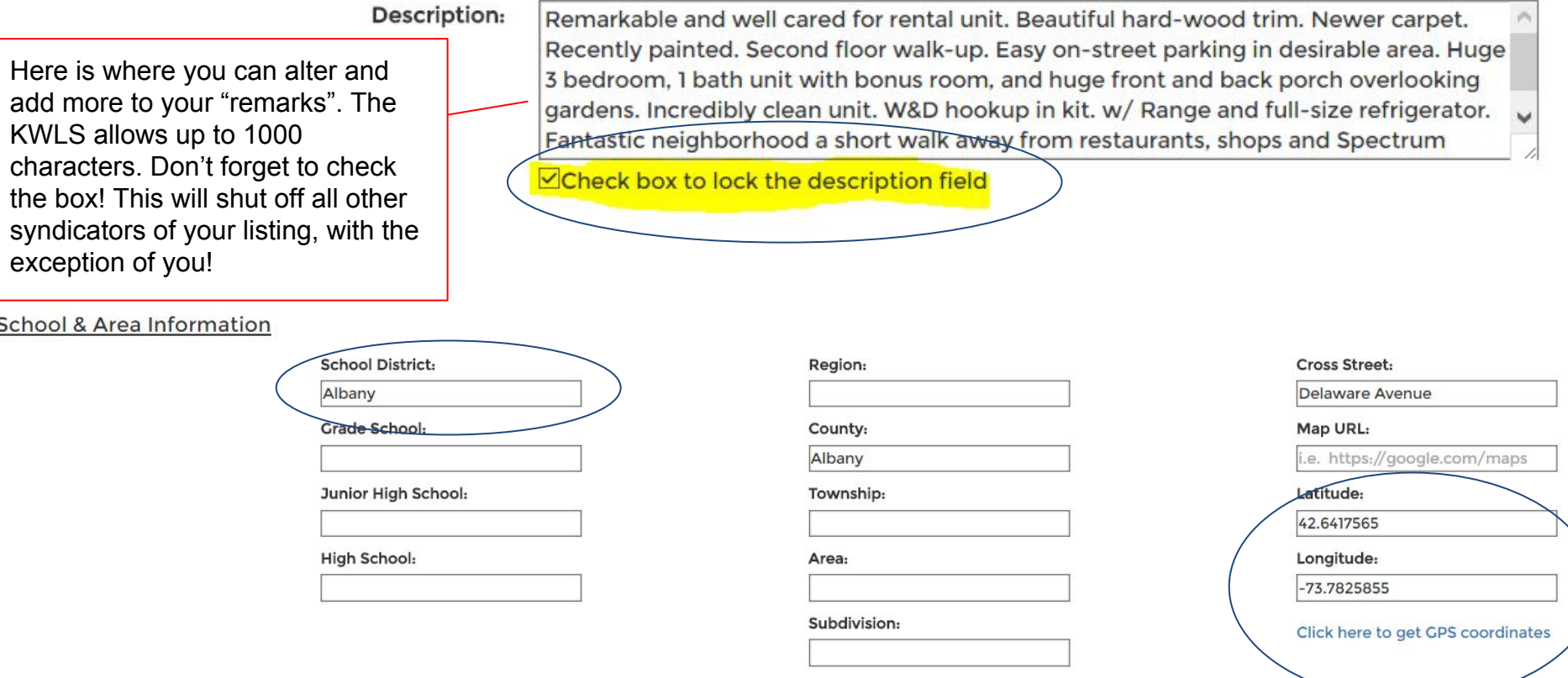

*\*Anytime you plan to ADD or REMOVE remarks from the MLS, you must go on here and do the same*

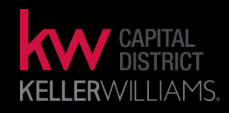

Now everything will become unlocked, with the exception of the address details, focus on these sections in order to successfully "optimize" your listing, let's start with the "Additional Features":<br>Sale order to successfully "optimize" your listing, let's start with the "Additional Features":

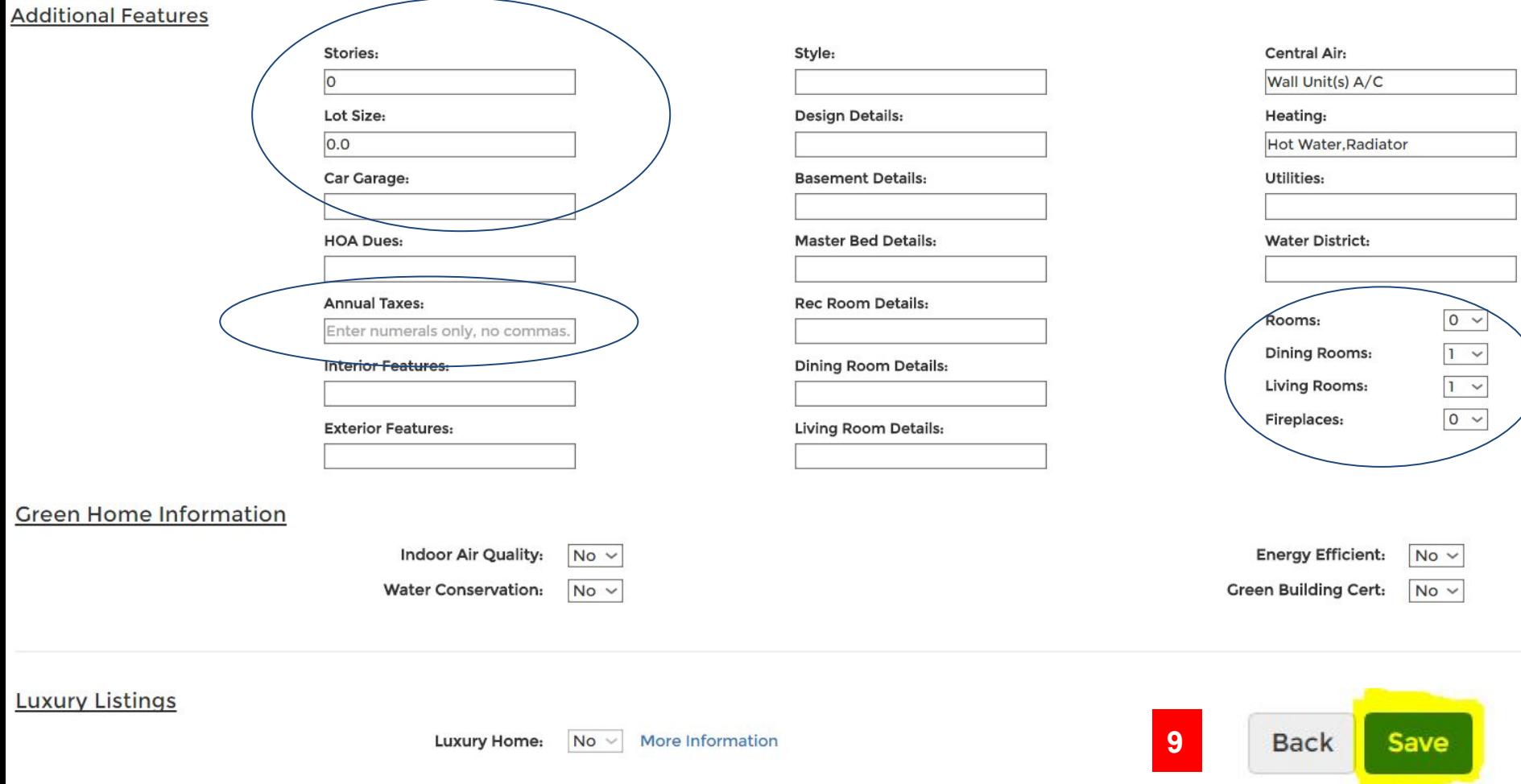

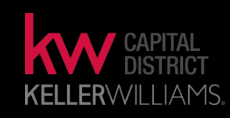

That will send you back to the Listing's Overview Page; there is ONE more item to address BEFORE closing out of the KWLS - click the "image" button: **<sup>9</sup>**

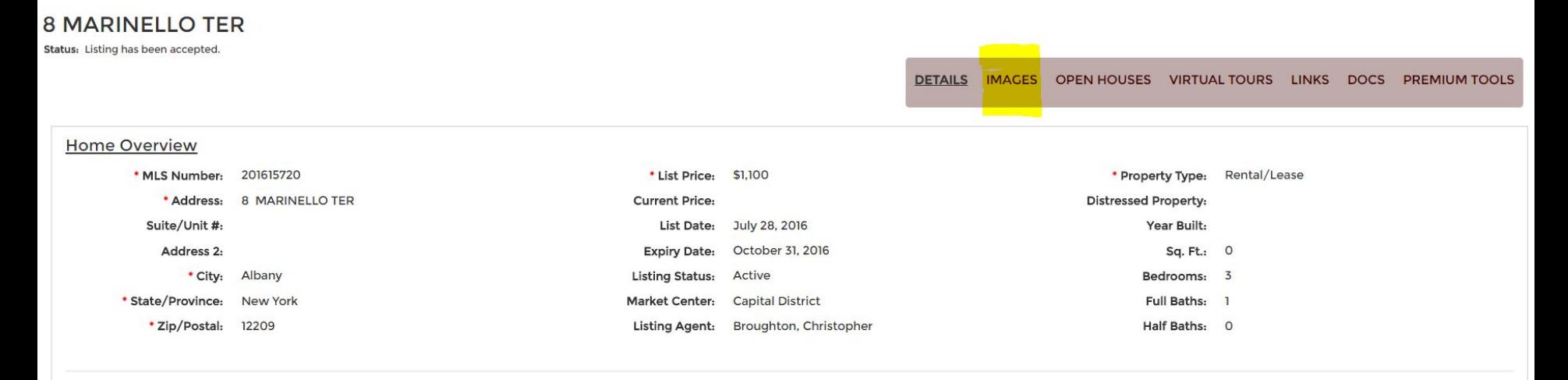

#### **8 MARINELLO TER**

Allows You To Add More PhotosStatus: Listing has been accepted DETAILS IMAGES OPEN HOUSES VIRTUAL TOURS LINKS DOCS PREMIUM TO Click here to upload additional photos. By checking this box, you have locked and control your photos. They will not be undated with the ListHub import Click here to upload additional photos. **Current Photos** Browse + Upload Clear Tips:  $\boxed{1}$  $3<sub>1</sub>$  $\boxed{4}$  $5$  $6$  $\vert$  2 1) To reorganize your photos, modify the number to the left of the photo, then click Save Changes. 2) To remove an unwanted photo, click the removal box to the far right of that photo, then click Save Changes. Remove<sup>[1]</sup> Remove<sup>[]</sup> Remove<sup>[1]</sup> Remove<sup>[1]</sup> Remove<sup>[1]</sup> Remove<sup>[]</sup> Count of files: 0 (0.0 B) Save Change  $9$  $|8|$  $|10|$  $\mathbf{u}$  $\boxed{12}$ 

#### *\*Anytime you plan to ADD or REMOVE pictures from the MLS, you must go on here and do the same*

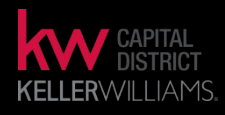

#### **Technology**

Only these image types can be uploaded: "".jpg; ".jpeg; ".png; ".bmp"

# **THE BENEFITS**

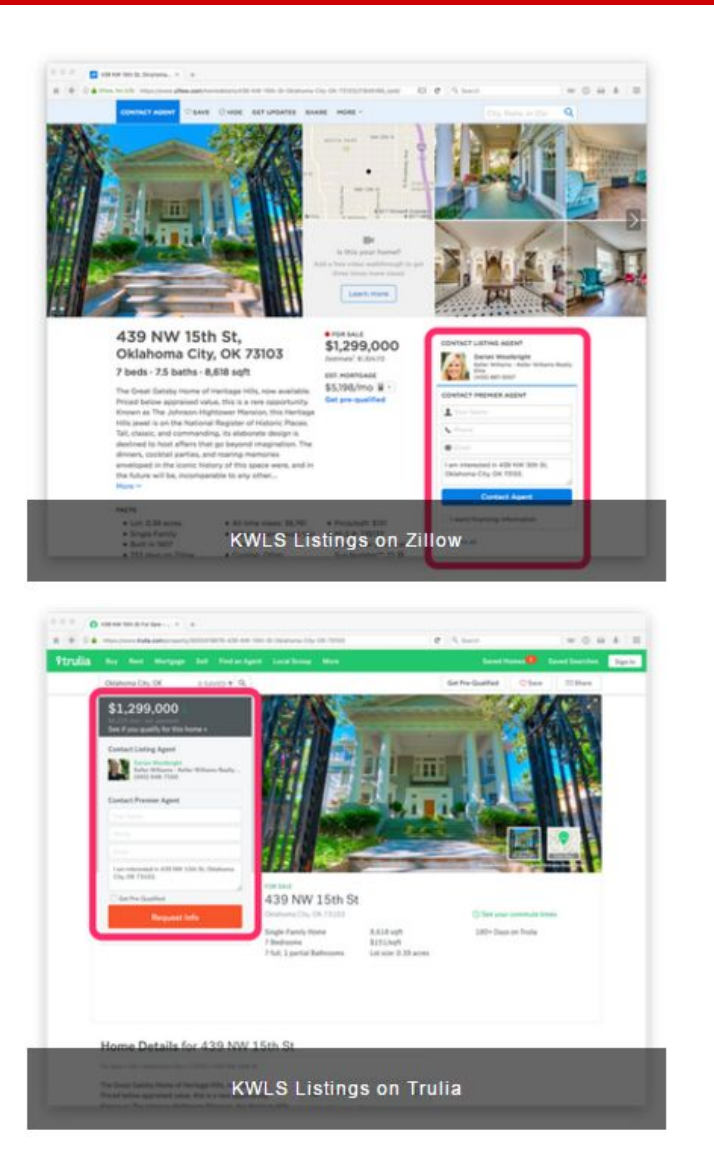

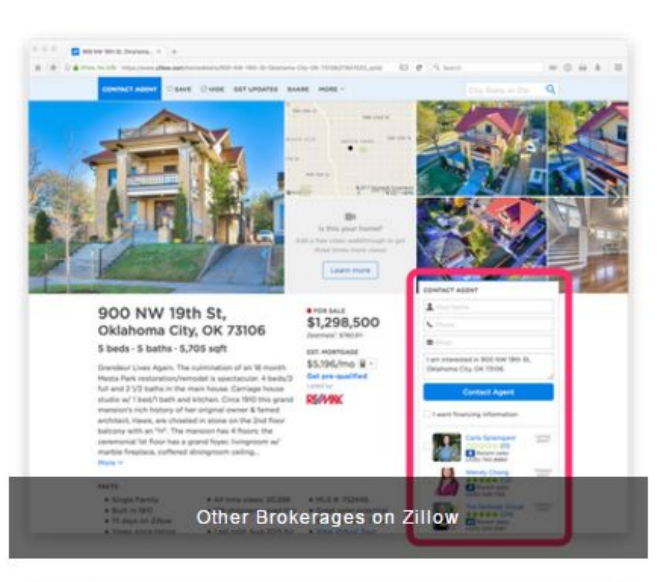

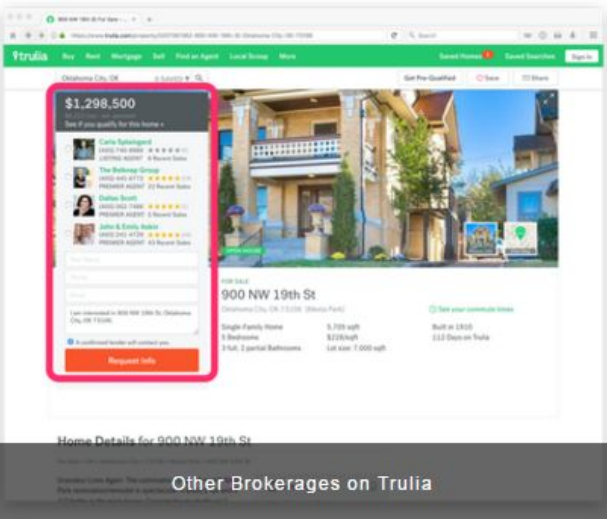

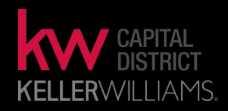

# **RE-LISTING THE SAME PROPERTY**

If you re-list on the MLS the same property (ie. the listing has a new MLS number) you MUST perform the following to avoid any challenges:

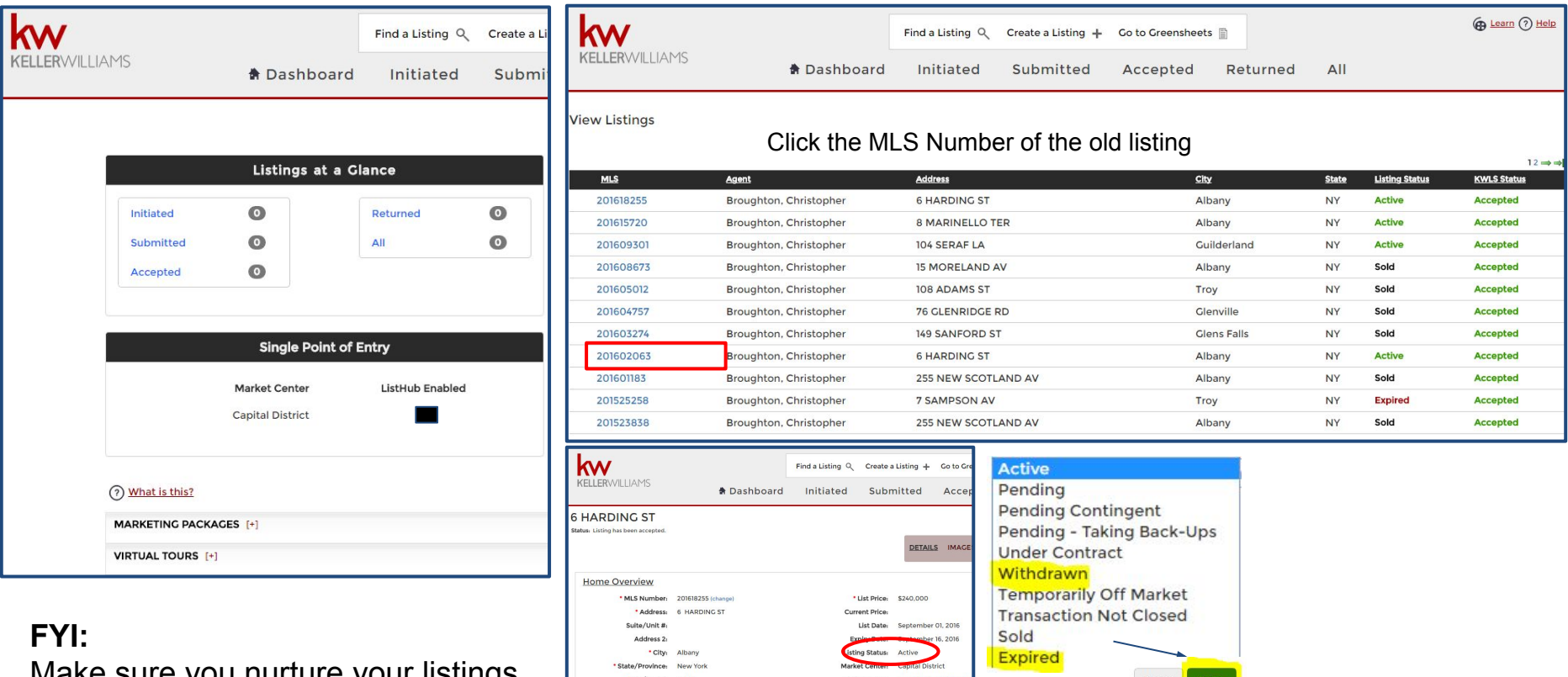

Make sure you nurture your listings in the KWLS and maintain the listing's "Status"

Make sure the "Status" is entered as "expired"or "withdrawn"(this should be already done)

**Back** 

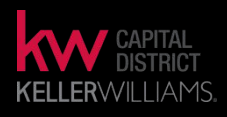

# **PENDING A LISTING**

### Once your listing has received an Escrow/Deposit Check, you may now change the status of that listing:

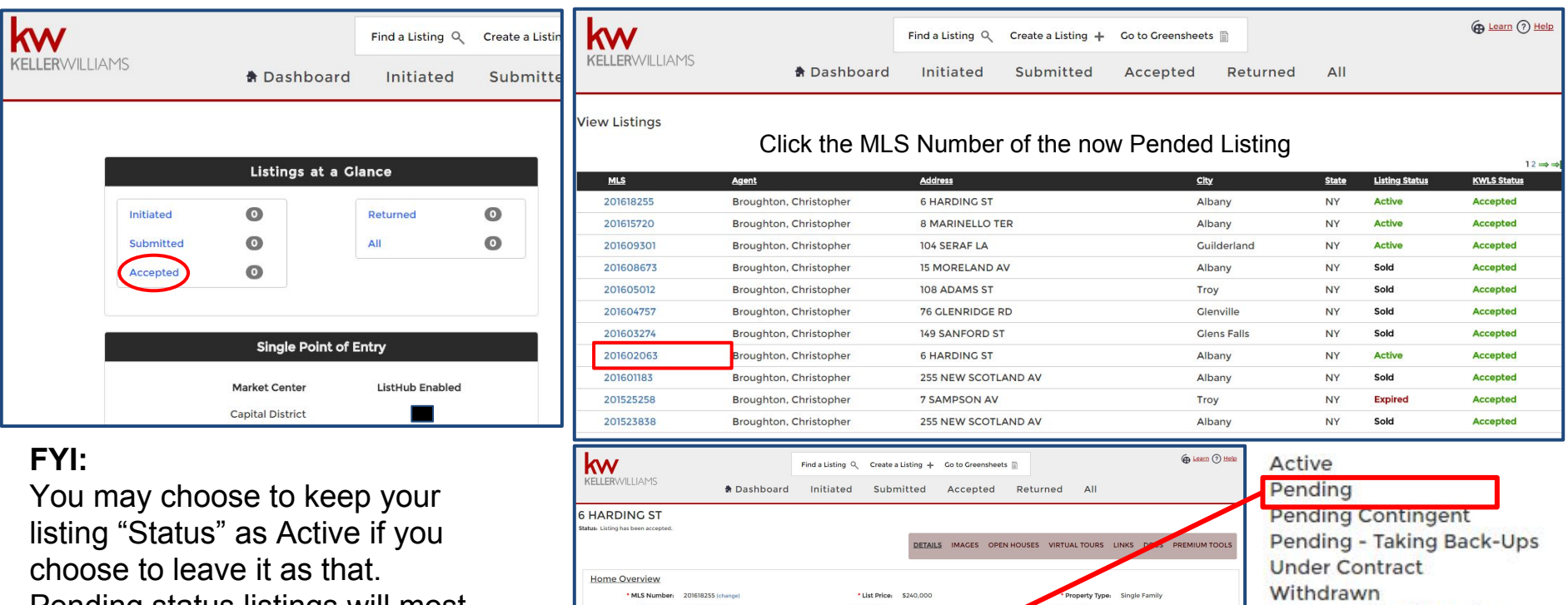

Pending status listings will most likely now show on those websites.

Address: 6 HARDING ST **Temporarily Off Market** uite/Unit # ear Built Sn Ft. 2491 **Transaction Not Closed** Full Baths: Sold Expired

*Once a listing is set as "Pending" the expiration date does not automatically move forward*

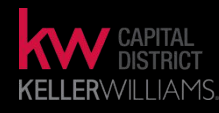

# **CLOSING A LISTING**

### Once your listing has received a Closing Check, you may now change the status of that listing:

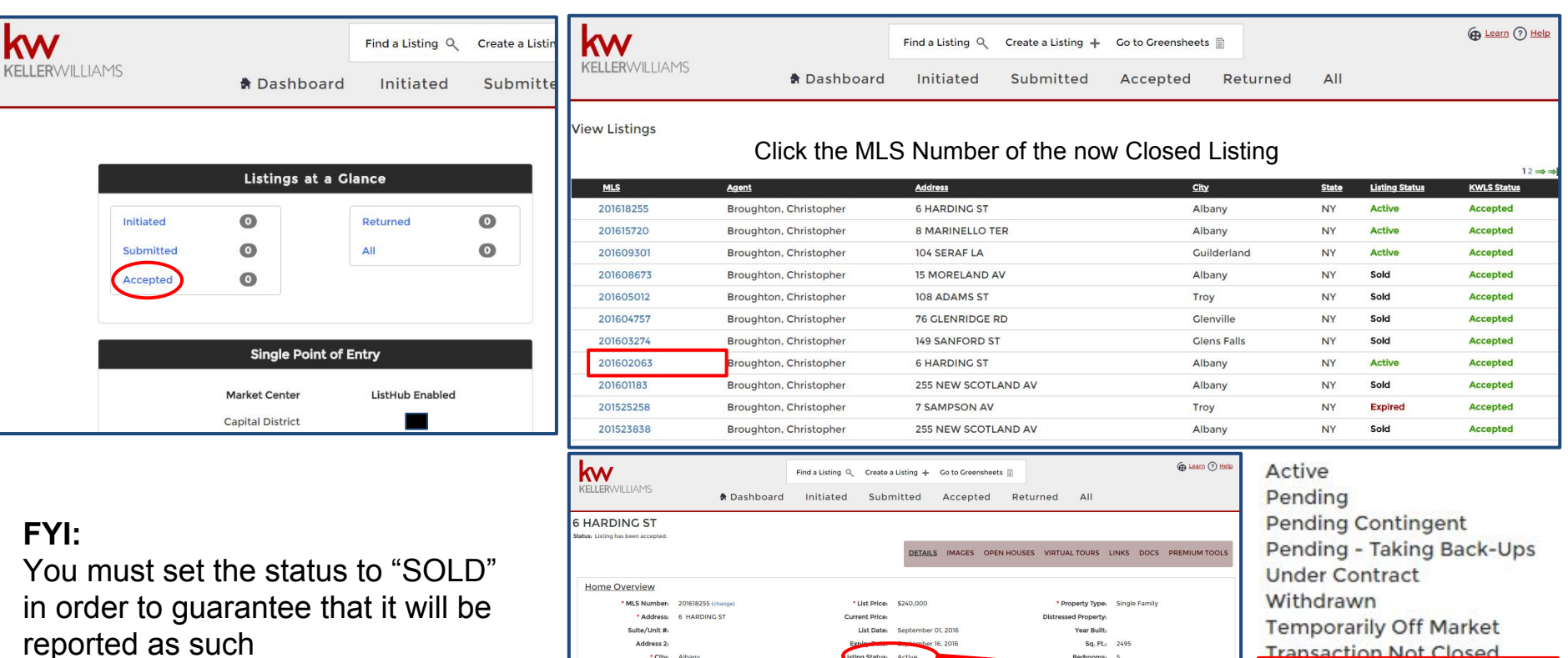

*Once you complete and submit a greensheet the status in the KWLS will show as "Sold"*

State/Province: New York

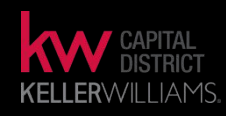

### **Technology**

Sold

Half Baths:

### **KWLS Guide A Guide To Successfully Maintaining Your Listings**

### **ACTIVE LISTINGS**

- **JUST LISTED** optimize your listing within the first 48 hours, after your listing is LIVE on the MLS
- **EDITING LISTING ON MLS** whenever you add "images" or "remarks" to the MLS, copy/paste those changes onto the KWLS, as long as you want interested buyers to see those changes.
- **OPEN HOUSE** after adding your Open House onto the MLS, add it to the KWLS; in the "Open House" tab. once inside the KWLS profile of that listing.
- **EXPIRING / WITHDRAWALS** you must go into your KWLS, make sure it has the correct "status" and is set as "Expired" or "Withdrew"

### **PENDING LISTINGS**

PENDING - once you pended your listing on the MLS, make sure it is labeled on the KWLS too. *\* You may force a "pending" listing to maintain an "active" status. This will keep the listing on Zillow/Trulia. Just be aware that you must change this status once your listing closes, or it will maintain "active" even after it sells.* 

### **SOLD LISTINGS**

- CLOSED once the pending property has successfully closed and it is labeled "sold"make sure it is labeled on the KWLS too.
- CLAIMING SOLDS don't forget to claim your listings on your FREE Zillow/Trulia accounts.

### **FIRST LISTING**

- Slight Delay from when your listing will appear on the KWLS (24 hours at most)
- Contact your Leadership as soon as you make your first listing live on the MLS

Changes made on the KWLS will most likely update overnight, various exceptions. Zillow - updates every 30 minutes (MC's that are "FasterIsBetter")

# **SUPPORT OR INQUIRES ON KWLS**

## **CONTACT KW SUPPORT:**

- Your Listing Is Not Correct On Zillow or Trulia
- Your Active Listing Is Not In The KWLS
	- Remember to make sure your listing is "Optimized" on the KWLS

# **512-306-7191 or Support@kw.com**

### **eEdge MastermInd Group:**  www.facebook.com/groups/eEdgeMastermind

*KWCDTech.YouCanBook.me for MORE Market Center Support KWConnect.com, search KWCD, scroll down and view my videos*

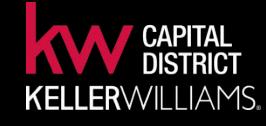

KW l TECHNOLOGY

# **QUESTIONS, COMMENTS & CONCERNS?**

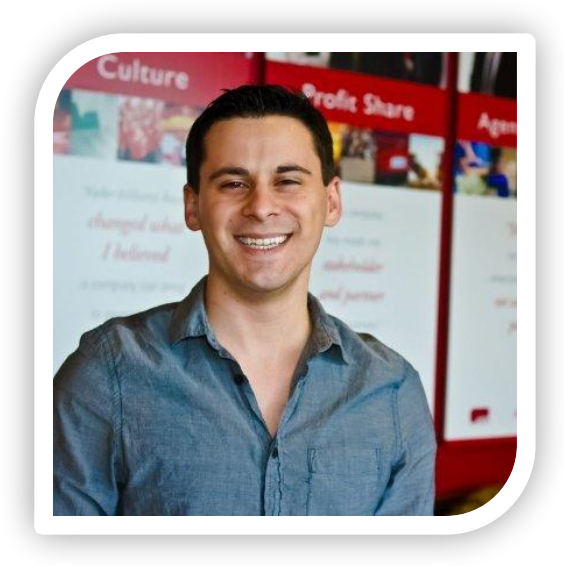

### **THANK YOU FOR ATTENDED!!**

# **DON'T FORGET TO EVALUATE ME: www.KWUEval.com**

#### **KWCD Associates Only: KWCD TECH SUPPORT PAGE**

KWCDTech.YouCanBook.Me

### **Email Me**

[Jpug@kw.com](mailto:Jpug@kw.com) (<12 business hours)

### **Call Me**

518-724-5922

For training outside normal office hours, email YourRedTrainer@gmail.com

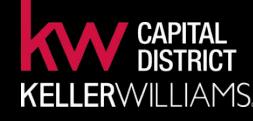

### **NON KWCD Associates**

**In-Person / Virtual Training Inquires:** YourRedTrainer@gmail.com

KW l TECHNOLOGY